## Email a Group of Leads

Last Modified on 10/19/2023 8:11 am EDT

When you would like to email families that have been moved to the Lead File, follow these steps:

- 1. Go to the**Families** (menu) >**Lead File**.
- 2. Select **Email Leads** from the menu on the left.
	- In the *Email Message* section select a**Template** OR enter an**Email Subject Line** and**Message**.
- 3. Click **Attach File**, **Insert Image,** or**Choose from Dropbox**to attach files and add images if needed. See **Email [Attachments](http://help.jackrabbitclass.com/help/email-attach-images) and Images** for more details.
- 4. Select a reply email address for the email.
- 5. Use the**Search Criteria** to select the recipients.
	- Click the calendar icons to filter the results for a specific date range.

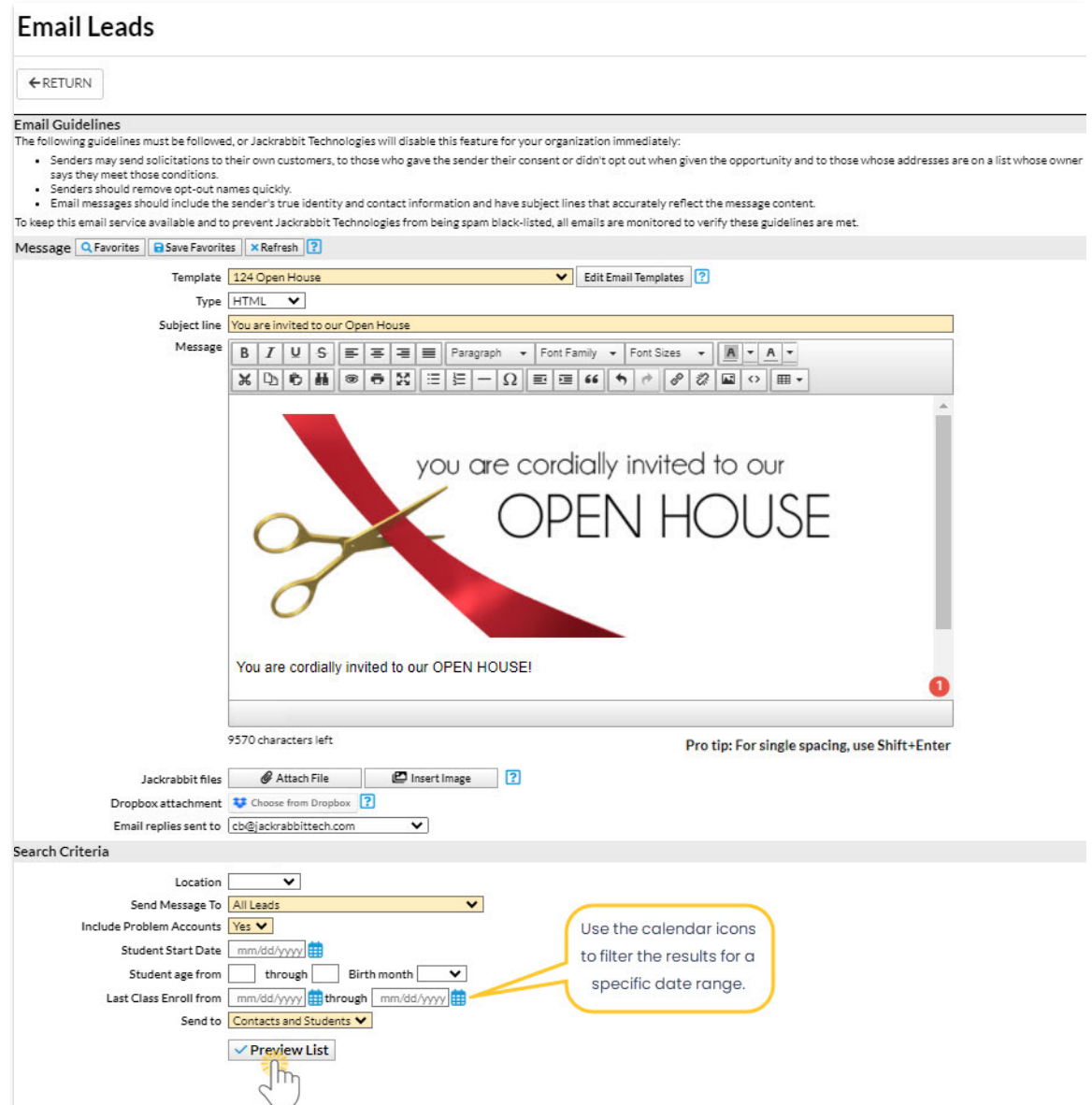

7. Click**Preview List**.

- 8. Confirm the*Matched Recipients*. To omit an email address clear the checkbox.
- 9. Click **Send Now** or select**Send Later** if you wish to schedule this email to be sent at a later date (**[Schedule](http://help.jackrabbitclass.com/help/schedule-an-email) an Email - Send Later**).

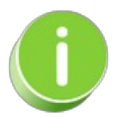

When you are entering the text for your email message, use*Shift+Enter* to create single spacing between lines and the *Enter* key for double spacing.